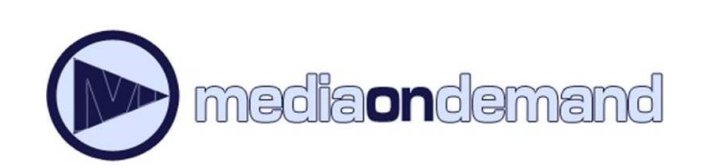

Instructions for your

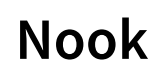

MediaOnDemand is a digital book service available to Acorn Public Library District cardholders. To use the service you must have a valid Acorn card, in good standing, and a PIN.

By default, your PIN is the last four digits of the phone number we have on file for you. If you need to reset your PIN, please contact the Library at **708.687.3700**.

## **Step 1: Navigate to Media on Demand**

- 1. On a computer, navigate to **www.overdrive.com**
- 2. Click **find a library** and search 60452 for the zip code.
- 3. Click Acorn Public Library District & then visit library website.

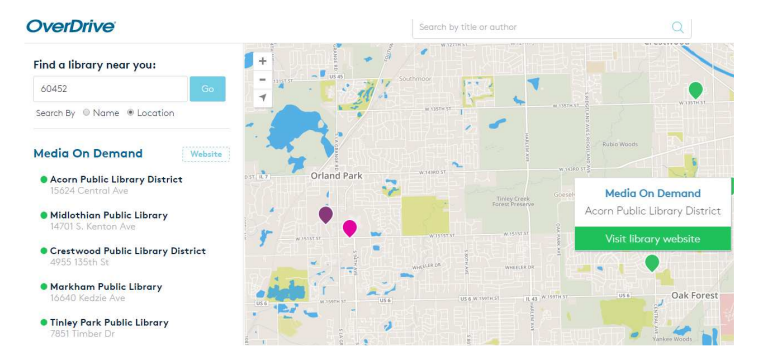

### **Step 2 : Sign on to Media on Demand**

- 1. Click **Sign In** on the upper right
- 2. Choose **Acorn Public Library** from the dropdown menu.
- 3. Enter your library card number (no spaces), and your PIN. By default, your PIN is the last four digits of the phone number we have on file for you. If you need to reset your PIN, please contact the Library at **708.687.3700**.

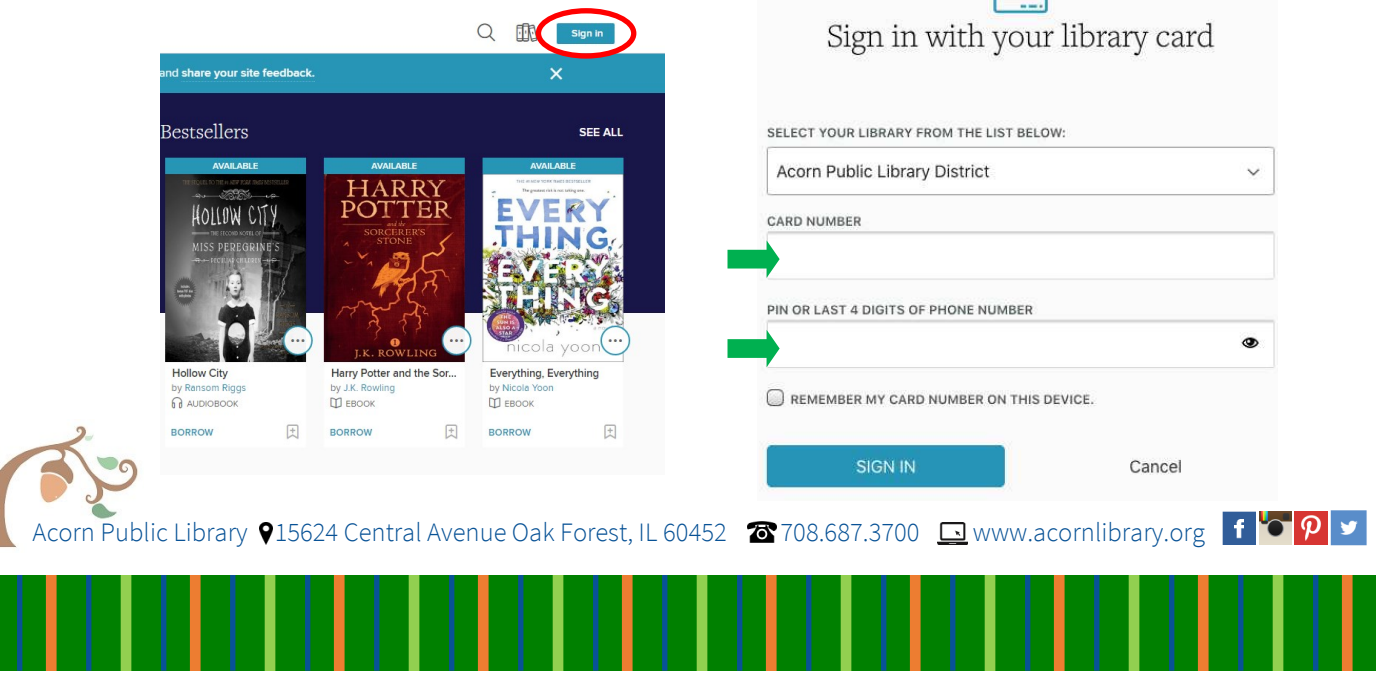

### **Step 3: Search for and borrow books**

- 1. Search for a book that you are interested in by clicking the magnifying glass symbol & searching in the search bar.
- 2. Click **Borrow** on the book you would like to borrow. This will add the book to your Media on Demand Account.

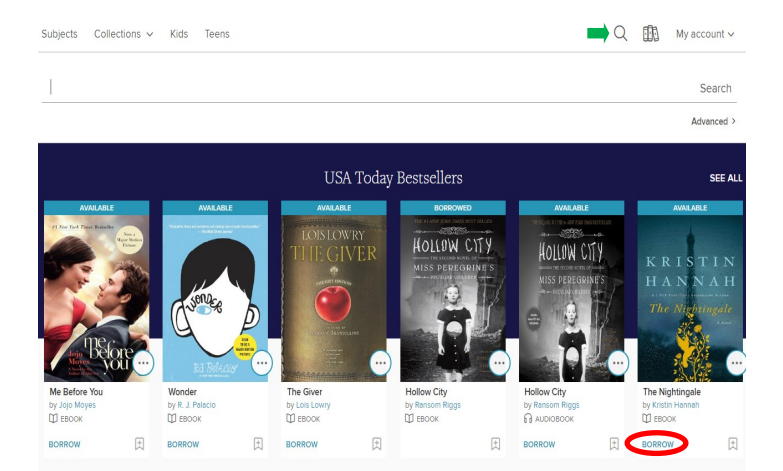

## **Step 4 : Download Books to your Nook**

- 1. When your selections are made, access your account by clicking on My Account & then Loans, or by clicking the  $\Box$  icon. This will show you a list of the books that you have borrowed through Media On Demand.
- 2. Next to the book you would like to download, Click **Choose a Format**. Select **EPUB Ebook** from the dropdown menu. Select **Confirm**. Open your downloaded file.
- 3. Plug your Nook into your computer via the USB cable. Many Nooks will automatically transfer

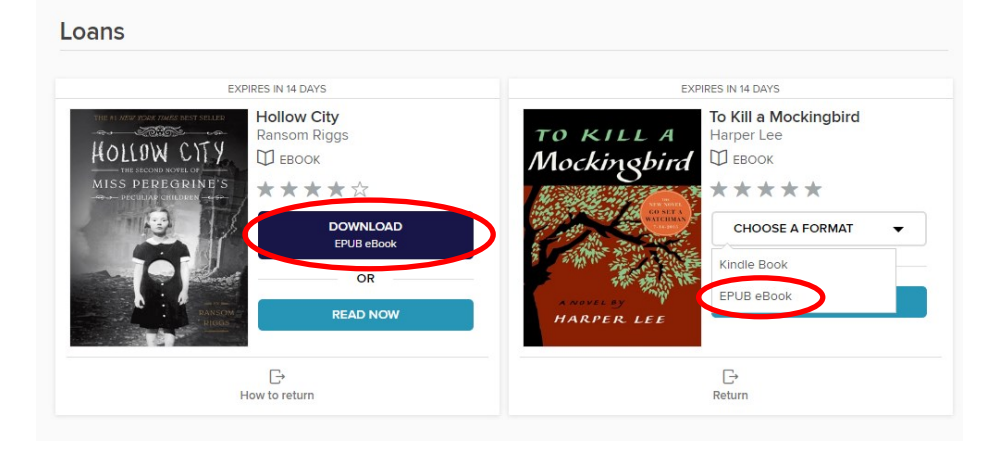

corn Public Library 15624 Central Avenue Oak Forest, IL 60452 2 708.687.3700  $\Box$  www.acornlibrary.org 1

# **Step 5: Transfer EPUB Files to Your Nook**

- 1. To Transfer EPUB files to your Nook you will need Adobe Digital Editions. Once you have this program installed, your Nook may transfer the files automatically via Adobe Digital Editions. If not, here is what to do:
- 2. Make sure you have an Adobe Digital Editions Account and the program is installed on your computer. You can make one for free at http://www.adobe.com/solutions/ebook/ digital-editions/download.html
- 3. From the Adobe Digital Editions screen, simply click and drag the titles to transfer them to your Nook. Titles available to transfer in Adobe Digital Editions (that you've downloaded from Media on Demand) will be on the right, while your Nook device will be located on the left.

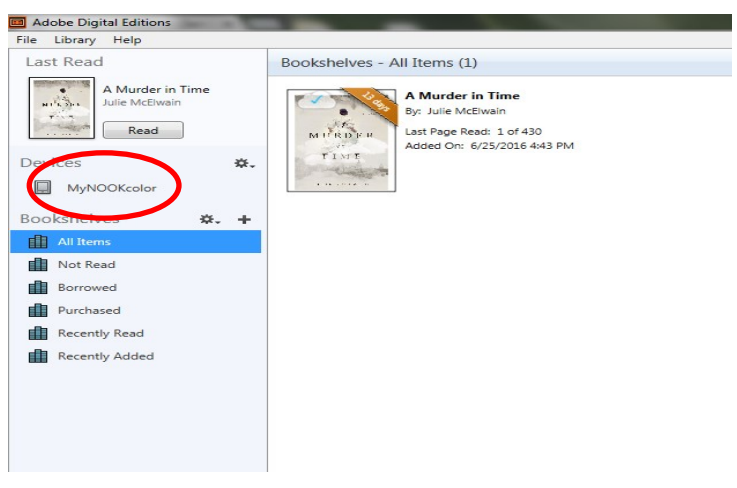

## **Step 6: Returning a book early**

- 1. You may return the book by navigating to your Media On Demand account and selecting your account with the following icon:  $\Box$
- **2.** After clicking this icon, a list of titles you have checked out should be available.
- 3. Simply click "Return Title" which is located under the item you have checked out. Items must be downloaded first in order to be returned.
- 4. Returning the item in Adobe Digital Editions removes it from your Overdrive account as well.

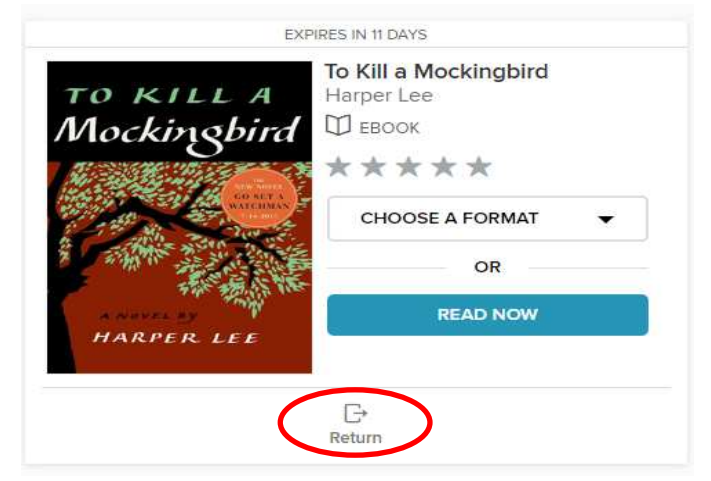

If you do not return early, don't worry. The book will automatically return when it is due.

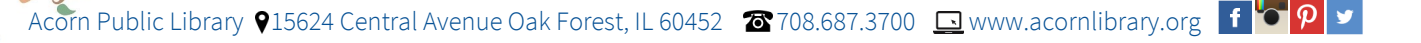